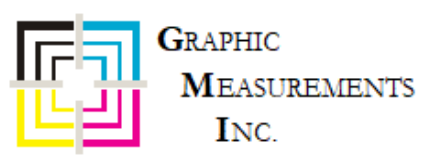

# **Mercury Quick Reference**

## **Set Up a New Form**

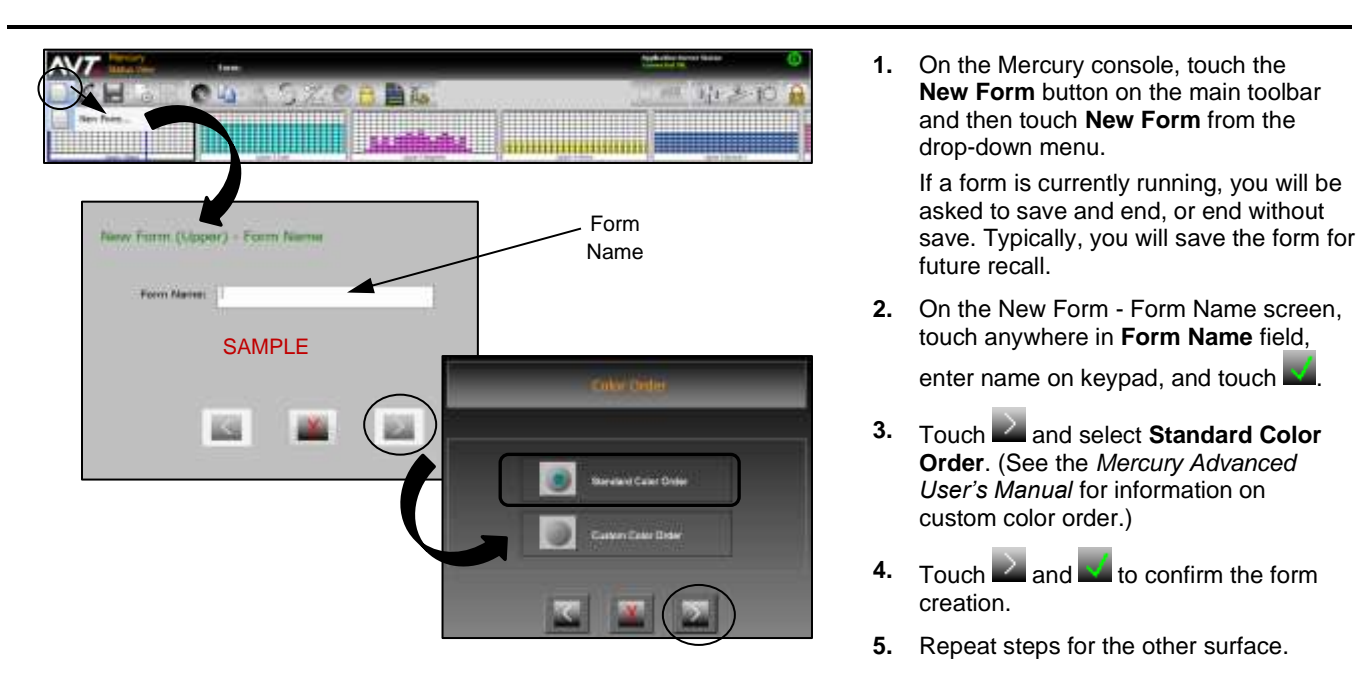

## **Adjust Ink Zone Settings**

On the Status View, ink fountains display as thumbnails under the main toolbar and as icons at the bottom of the view. Use the **Scroll Zone** buttons to scroll to more ink zones. You can configure the number of ink zones that display.

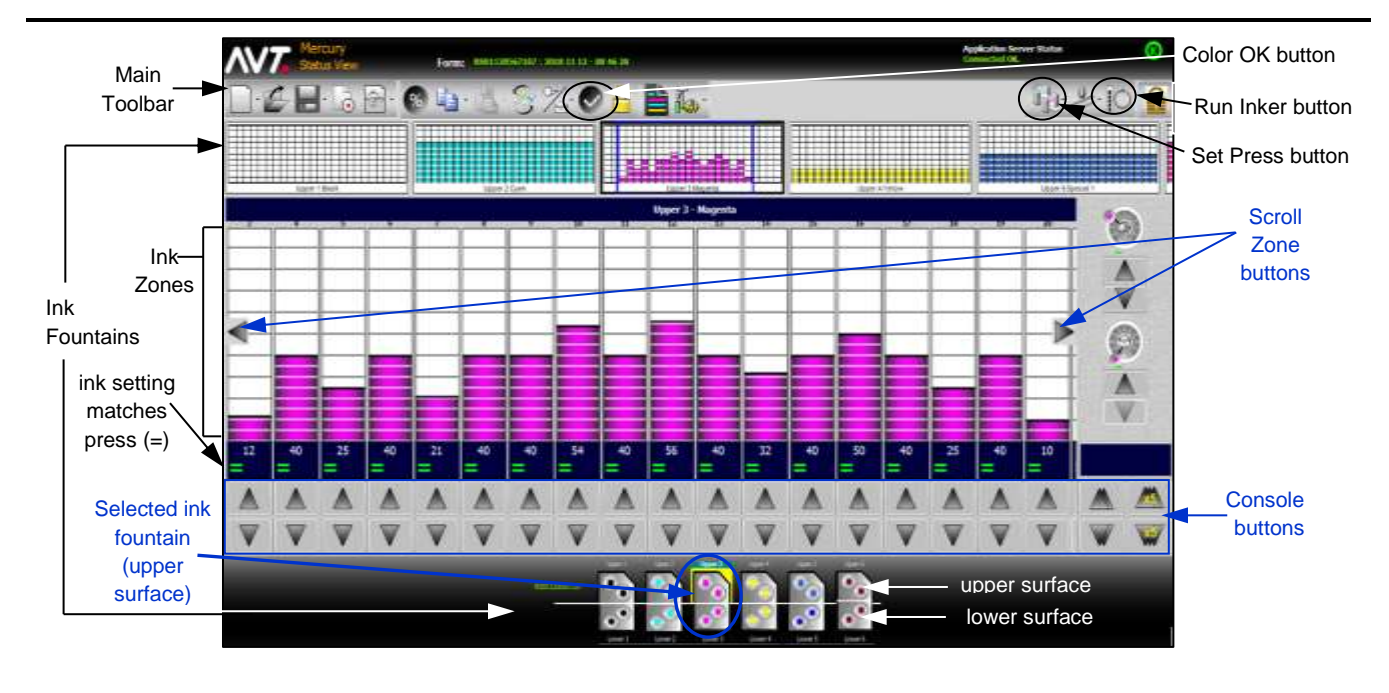

## **Adjust Ink Zone Settings (continued)**

- **1.** Touch an **ink fountain** to select it. To select the ink fountain surface, touch an **upper surface** or **lower surface**.
- **2.** Adjust one or more ink zones using the **Console** buttons. As you make adjustments, the slider moves up or down and you will see the zone values (2-digit numbers) change.
- **3.** Touch  $\overline{C}$  (**Run Inker)** to set ink zone adjustments or touch (**Set Press**) to send all adjustments to the press. When the ink zone settings match the press, the ink zones show an **=** sign.
- **4.** Touch (**Color OK**) to save best ink profiles of a form and adjust scan correction values for selected paper type.

## **End and Save Form**

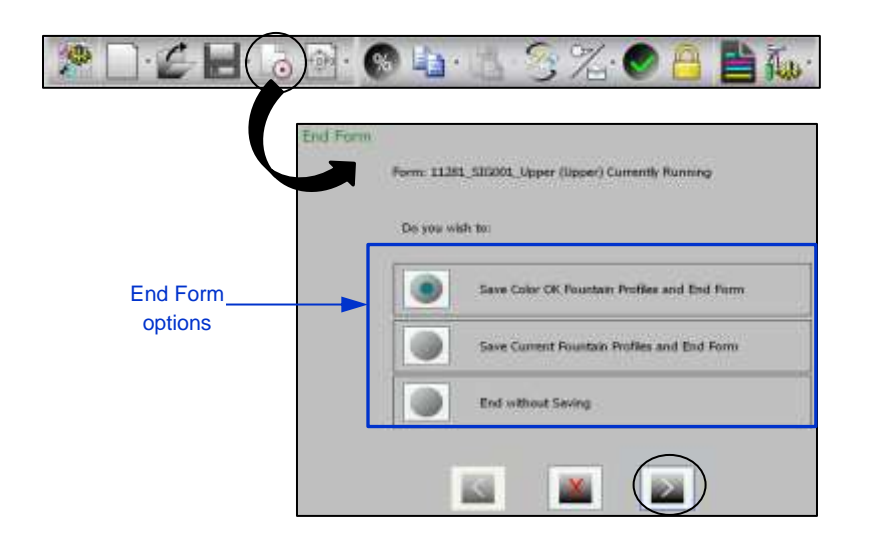

You end a form from the Status View.

- **1.** Touch the **End Form** button on the main toolbar.
- **2.** On the End Form screen, select either **Save Color OK Fountain Profiles and End Form**, **Save Current Fountain Profiles and End Form** or **End without Saving**.
- **3.** Touch **a** and **x** to confirm the end form.

**Note:** Typically, you will end form and save it with the name you used to set up the form.

See the *Mercury Training & User's Guide* for more detailed information on saving a form.

### **Zero Ink Fountains**

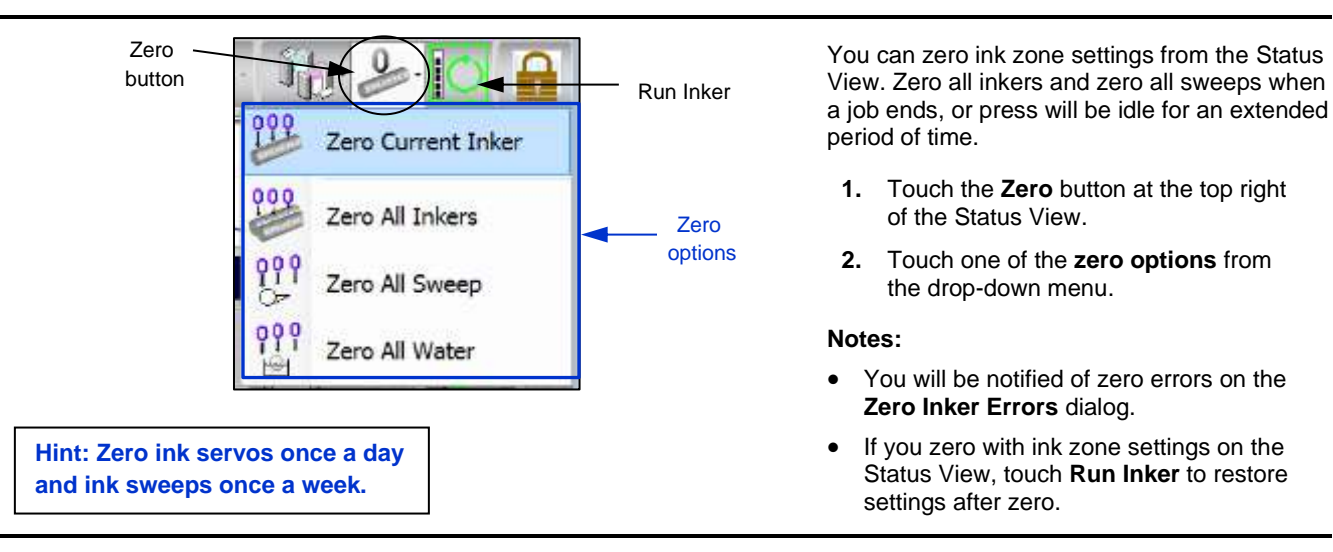

#### **Set Up CIP3 Presets (Optional Feature)**

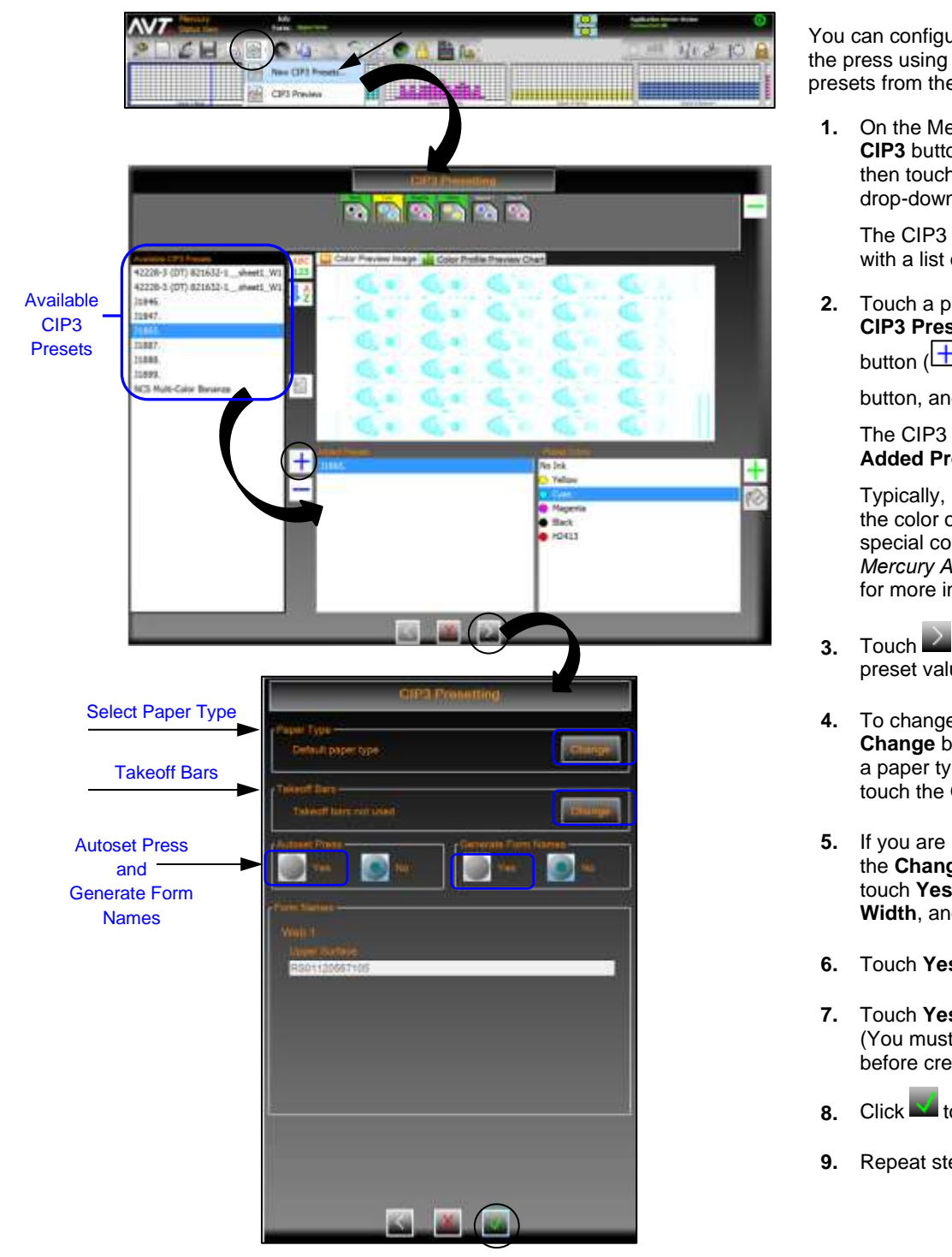

You can configure presetting for all inkers on the press using CIP3 presets. You set up CIP3 presets from the Mercury Status View.

**1.** On the Mercury console, touch the **CIP3** button on the main toolbar and then touch **New CIP3 Presets** from the drop-down menu.

The CIP3 Presetting screen displays with a list of available CIP3 presets.

**2.** Touch a preset file from the **Available CIP3 Presets** list, touch the **Add**

button ( $\Box$ ), select **surface** radio

button, and then click

The CIP3 preset file is moved to the **Added Presets list**.

Typically, no changes will be needed to the color order. If changes or special colors are required, see the *Mercury Advanced User's Manual* for more information.

- **3.** Touch **the set additional CIP3** preset values.
- **4.** To change the paper type**,** click on the **Change** button for **Paper Type**, select a paper type from the list, and then touch the **OK** button.
- **5.** If you are using takeoff bars, click on the **Change** button for **Takeoff Bars**, touch **Yes**, specify a valid **Image Width**, and then touch the **OK** button.
- **6.** Touch **Yes** to Autoset Press.
- **7.** Touch **Yes** to Generate Form Names. (You must end the previous form before creating a new name.)
- **8.** Click **v** to assign the preset values.
- **9.** Repeat steps for the other surface.

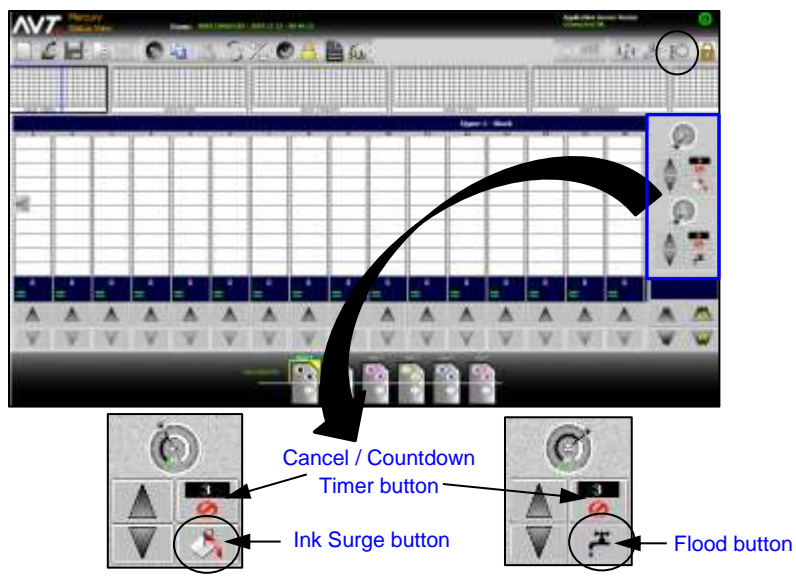

**Control Ink Sweep / Water Ramping (Optional Feature)**

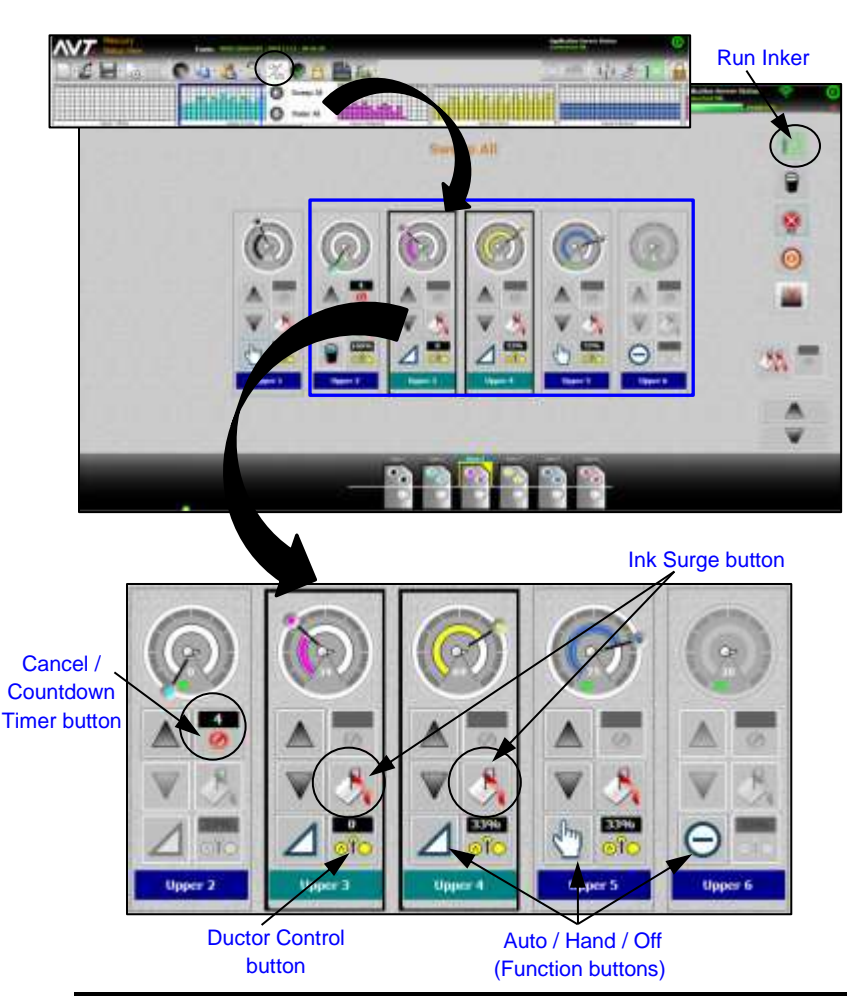

You can control sweep and water ramping on the Status View, and also from the Sweep All and Water All screens.

#### **Adjust Ink Surge or Flood on Status View**

You can adjust ink surge or water flood times for a selected ink fountain on the Status View.

1. Touch lnk Surge or **Flood** buttons.

> The **Cancel / Countdown** button shows time for surge or flood. You can touch the buttons multiple times to add surge or flood time. See the *Mercury Advanced User's Manual* for more information.

**2.** Click **Run Inker C** button to set the surge or flood adjustments.

#### **Adjust Ink Surge on Sweep All Screen**

To adjust ink surge time for one or more inkers or for all inkers on Sweep All screen.

- **1.** On the Mercury console, touch the **Sweep/Water All** button on main toolbar and then touch **Sweep All** from drop-down menu.
- **2.** On Sweep All screen, touch **inkers** to be adjusted (or none if adjusting all).
- **3.** Verify that **Auto 1** is setting for inker **Function** buttons.

**4.** For the selected inkers, click (**Ink Surge)** button to increase timer. Each click increases the time on the **Countdown Timer** button.

**5.** Touch **EXA** (**Run Inker)** to start timer and turn on output to the press.

> Trim value will be set to configured value, timer counts down to zero, and original trim values will be restored.

See the *Mercury Advanced User's Manual* for more information on sweep and water ramping.

P/N 067U250170-QRE Rev A 4 4 Mercury Quick Reference

## **Control Ink Sweep / Water Ramping (continued)**

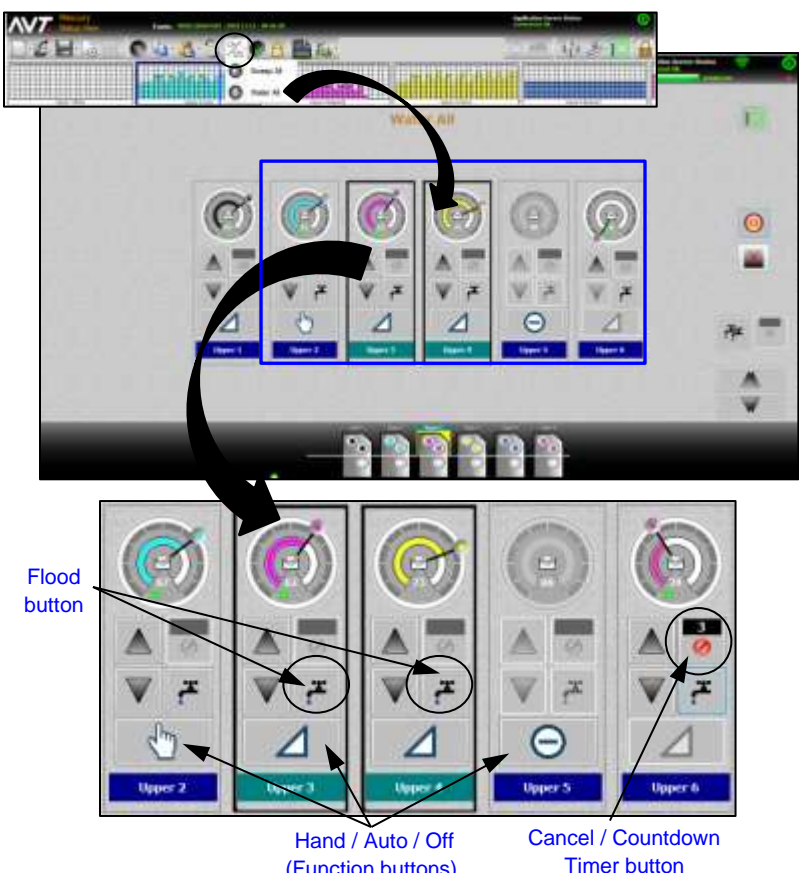

(Function buttons)

#### **Adjust Water Flood on Water All Screen**

To adjust water flood time for one or more waters or for all waters on Water All screen.

- **1.** On the Mercury console, touch the **Sweep/Water All** button on main toolbar and then touch **Water All** from drop-down menu.
- **2.** On Water All screen, touch **waters** to be adjusted (or none if adjusting all).
- **3.** Verify that **Auto i** is setting for water **Function** buttons.
- ۳, **4** For the selected waters, click (**Flood)** button to increase timer.

Each click increases the time on the **Countdown Timer** button.

**5.** Touch **i**<sup>L</sup> (**Run Inker**) to start timer and turn on output to the press.

> Trim value will be set to configured value, timer counts down to zero, and original trim values will be restored.

See the *Mercury Advanced User's Manual* for more information on water ramping.

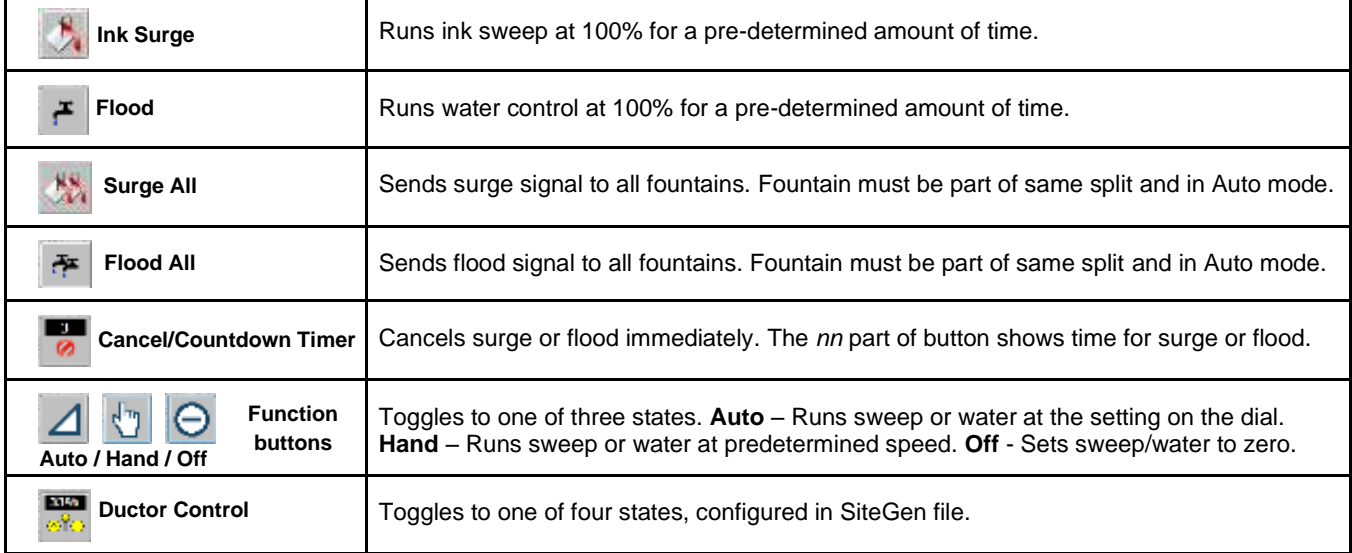

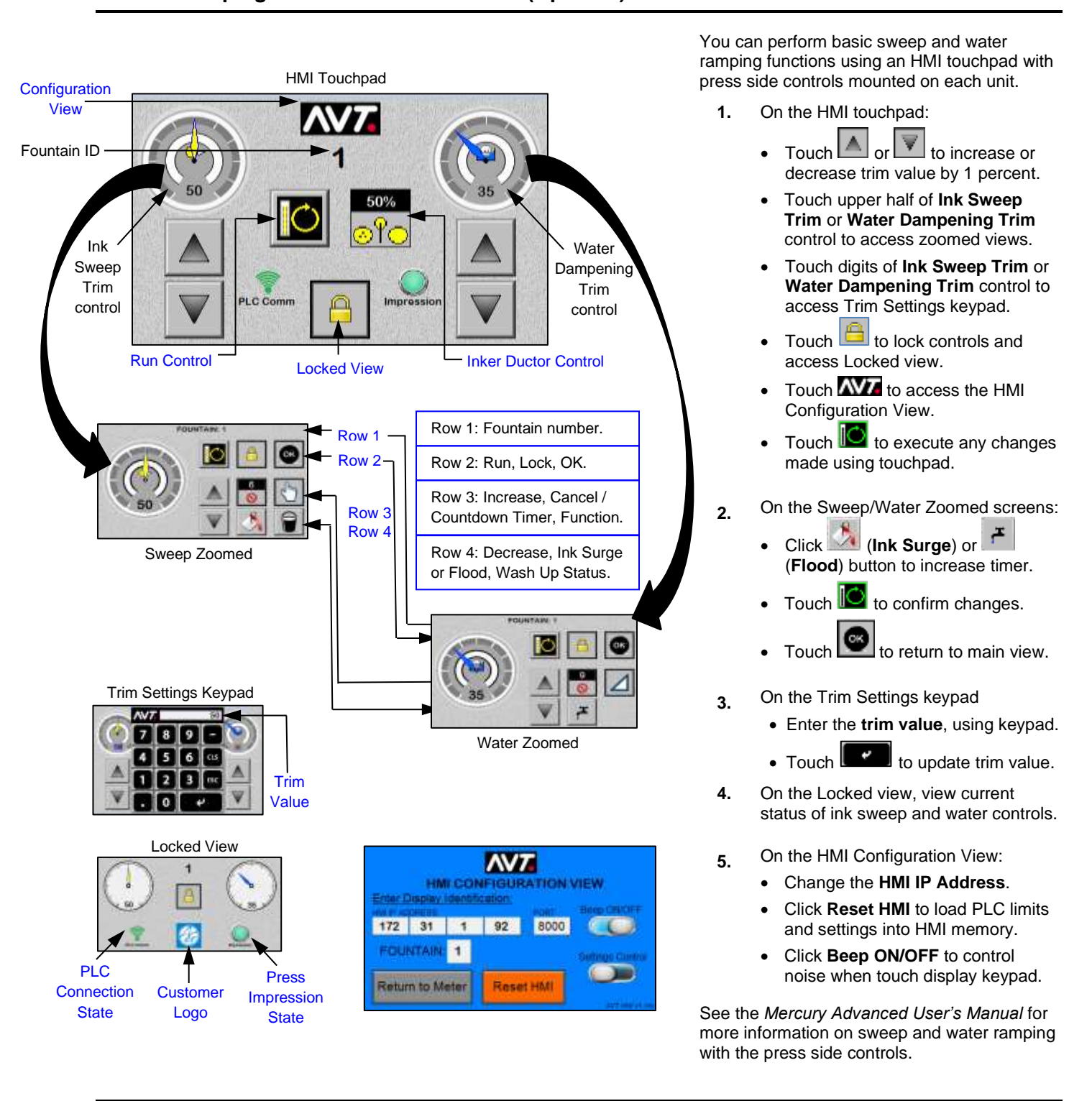

### **Control Ramping with Press Side Controls (Optional)**

**Contact Information:** Service: +1 844.464.7782 service@gmicolor.com

P/N 067U250170-QRE Rev A 6 and 6 Mercury Quick Reference